# **LE PORTAIL FAMILLE** *Guide d'utilisation pour réserver*

## *Préambule :*

- À chaque rentrée scolaire ou en cas de changements :
- Vérifiez les informations du compte famille **A**
- Mettez à jour les informations de l'enfant $\left(\overline{\mathsf{B}}\right)$

### *Étape 1 :*

- Cliquez sur *Nouvelle réservation*
- Sélectionnez l'enfant concerné
- Choisissez *Mairie de Clohars-Carnoët*
- Sélectionnez *Périscolaire* ou *Restauration*
- Cliquez sur *Continuer*

#### Portail famille DU PAYS DE QUIMPERLÉ **FORCHED FAMILH BRO KEMPERLE Mon compte famille Ouimperlé Communauté** Service enfance **22 Informations du compte** 02 98 71 77 37 Contactez-nous **A** Modifier les informations de la famille Mairie de Clohars-Carnoët Modifier mon login (adresse mail) 02 98 71 53 90 Modifier mon mot de passe Contactez-nous **Enfants B Mon** compte Accueil de loisirs / Périscolaire **Déconnexion** Nouvelle réservation  $P$  Rechercher **Quimperlé Agglo**

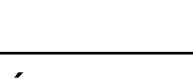

#### septembre 2018  $\cdot$  0 **REPAS** Jeu. 06 *Étape 2 :* ven. 07 mar. 11 • Cliquez sur l'une des deux icônes ci-contre jeu. 13 • Sélectionnez tous les jours de l'année ou les ven. 14 jours souhaités pour la restauration et/ou lun. 17  $\overline{a}$ l'accueil périscolaire • Cliquez sur les boutons en bas de page : vali septembre 2018  $- 0$  $\overline{\mathbf{M}}$ dez le planning puis confirmez la réservation REPAS Sélection automatique des jours et enfin, cliquez sur *Terminer*. Vous devez  $-30$ OSélectionner "REPAS" tous les Sélectionner - REPAS revenir à la page d'accueil. [ Lundi Mardi Jeudi Vendredi Sélectionner tous les jours de toute la période [ du 06/09/2018 au 05/07/2019 ] O Apoliquer ce choix pour O Toute la période ( du 06/09/2018 au 05/07/2019) Sélectionner uniquement les jours affichés Le mois de septembre 2018 ( du 06/09/2018 au 28/09/2018) ( du 06/09/2018 av 28/09/2018) planning c Annuler Annuler Valider

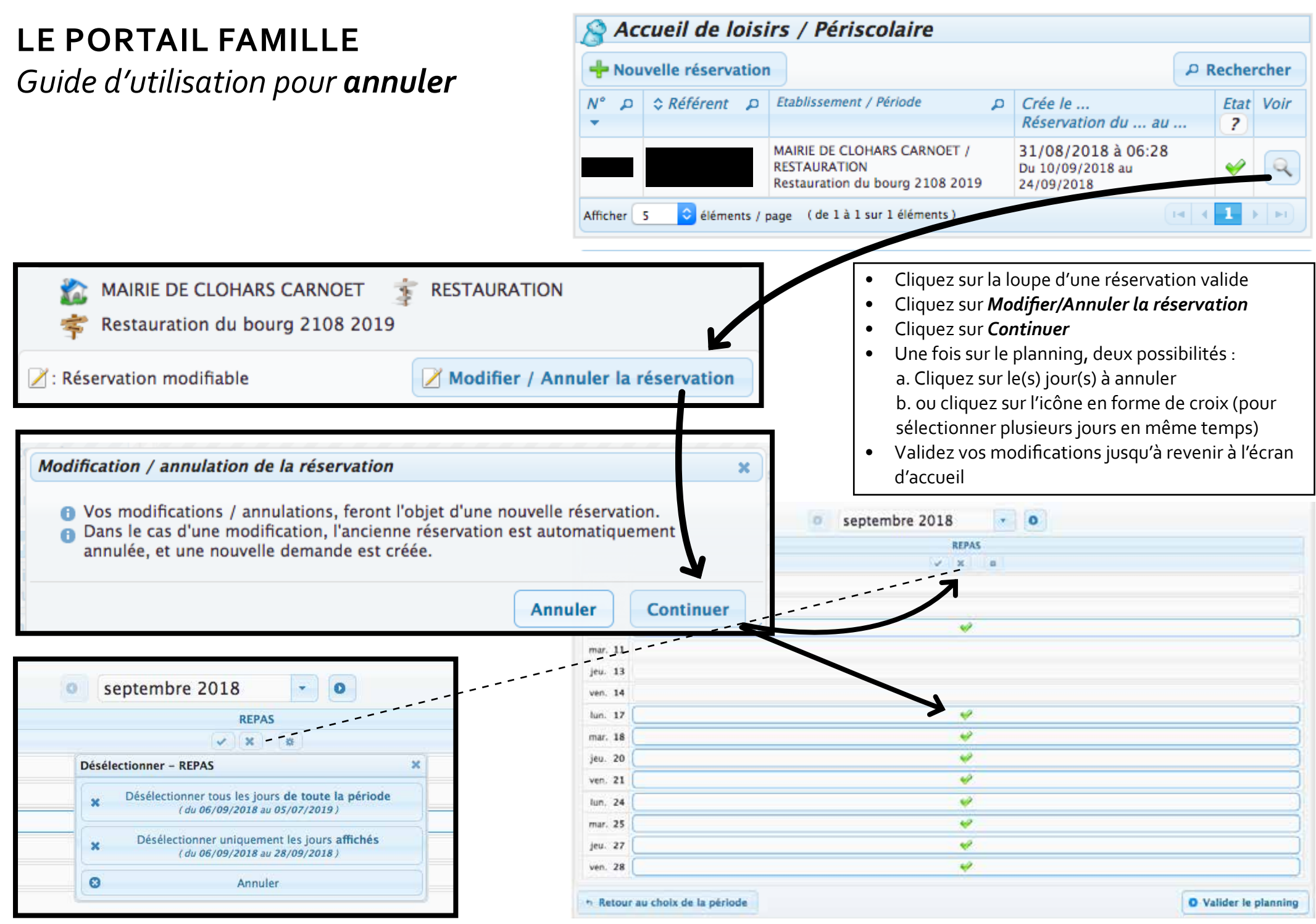

de Clohars-Carnoët Mairie de Clohars-CarnoëtMairie